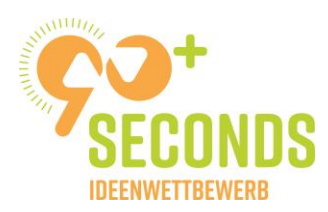

# **Wie uploade ich ein Video auf YouTube als "nicht gelistet" und nehme damit am 90 Seconds Ideenwettbewerb teil?**

In den folgenden Seiten wird beschrieben:

- 1. Wie erstelle ich einen kostenlosen **YouTube Account?**
- 2. Wie **uploade** ich ein Video auf YouTube?
	- a. Wie mache ich dieses Video nur für bestimmte Personen **per Link** zugänglich?
- 3. Wie nehme ich damit am 90 Seconds **Ideenwettbewerb** teil?

### **1. Wie erstelle ich einen YouTube Account?**

**Schritt 1:** Gehe auf die YouTube Homepage und klicke rechts im Eck auf "Anmelden".

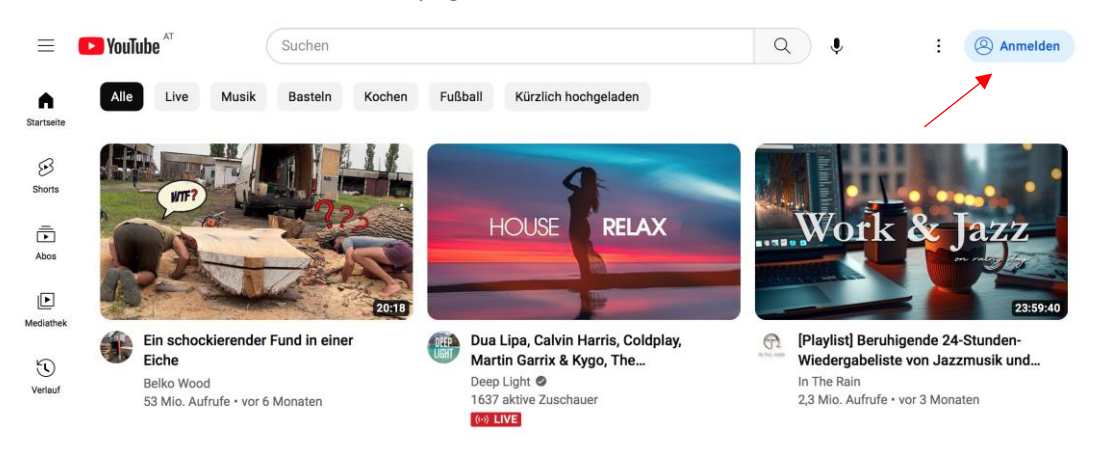

**Schritt 2:** Melden dich mit einem bestehenden Google Konto/einer bestehenden G-Mail Adresse an, oder erstelle wie dort beschrieben wird einen neuen Account.

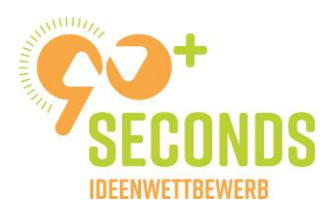

## **2. Wie uploade ich ein Video auf YouTube?**

**Schritt 1**: Sobald du angemeldet bist, findest du nun in der rechten oberen Ecke mehrere Tools. Klicke auf "Erstellen" (= die Kamera mit dem + Symbol in der Mitte). Klicke direkt danach auf "Video hochladen".

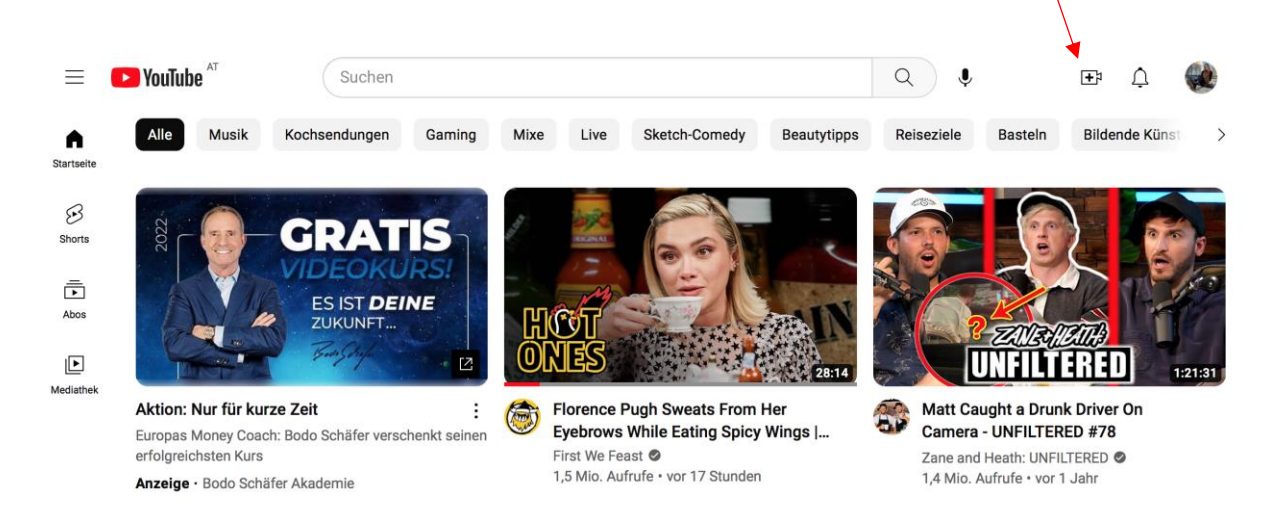

**Schritt 2:** Jetzt sollte sich ein Pop-up Fenster öffnen. Du hast die Möglichkeit entweder Dateien auszuwählen und auf deinem Gerät zu suchen, oder diese direkt von einem Ordner reinzuziehen. Wähle das Video aus, welches du hochladen möchten. Auch Handy-Videos sind vollkommen ausreichend dafür.

**Schritt 3:** Während das Video uploadet, hast du die Möglichkeit den Titel des Videos zu ändern und andere Einstellungen vorzunehmen. Das Fenster sollte jetzt im Idealfall so aussehen:

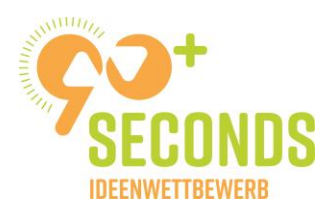

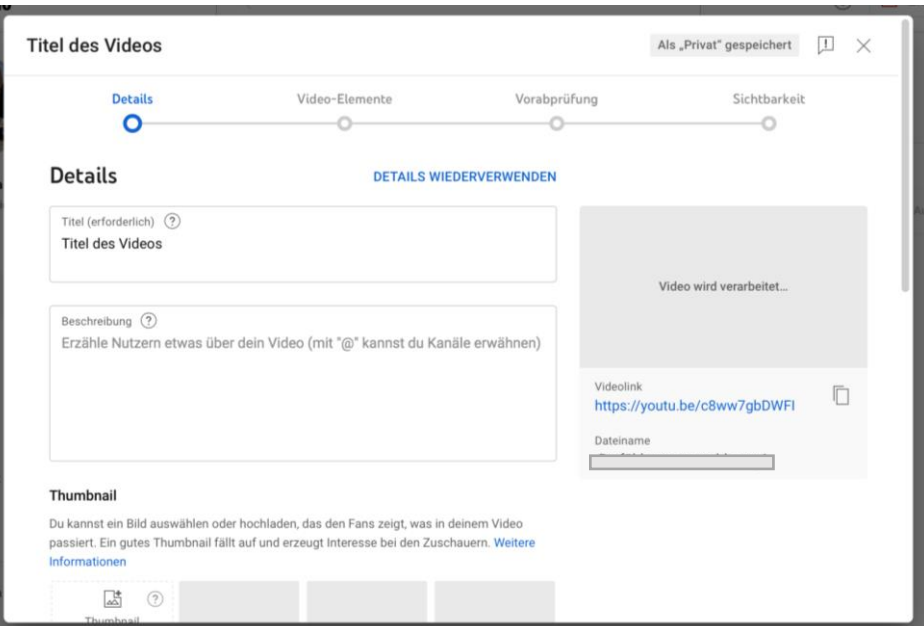

**Schritt 4**: Treffe nun bestimmte Einstellungen um den Upload erfolgreich durchzuführen. Bei "Details" musst du einen Titel einfügen, sowie angeben ob dieses Video spezifisch für Kinder produziert wurde. (Diese Option findest du, wenn du ein bisschen nach unten scrollst). Wenn du nun weiter klickst, kommst du zuerst zu "Video-Elemente" und dann zur "Vorabprüfung". Hier musst du keine Änderungen vornehmen.

Schritt 5: Der letzte Schritt vor dem erfolgreichen Upload: die Option "Sichtbarkeit". Hier musst du bitte zusätzlich "Nicht gelistet" auswählen. Das bedeutet, dass nur jene Personen die den Link zum Video haben, das Video finden können. Es wird sonst nicht auf YouTube aufscheinen. Rechts direkt unter dem Standbild von deinem Video, findest du dann den Link, mit dem du das Video teilen kannst. Jetzt musst du nur noch nach untern scrollen und auf "Speichern" klicken.

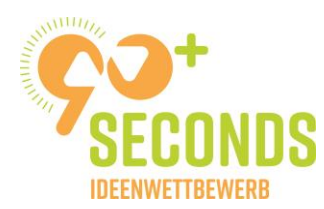

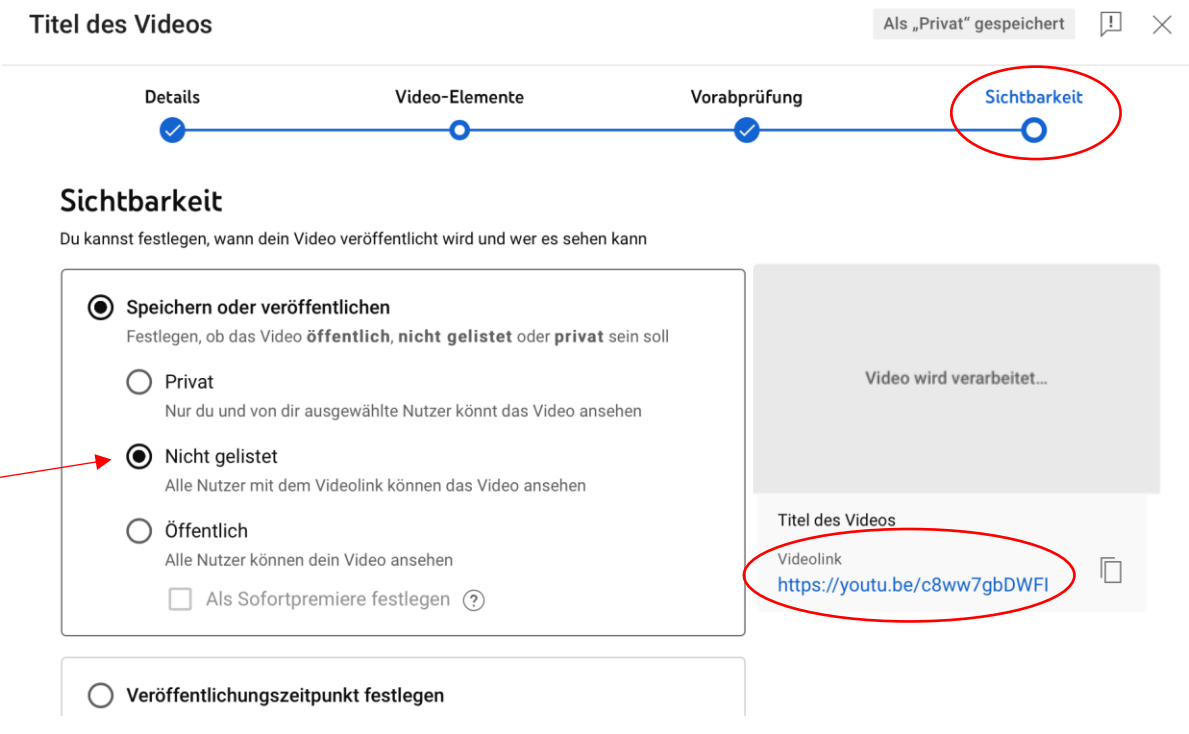

Das Video wurde nun erfolgreich hochgeladen. Du kannst die Einstellungen jederzeit noch verändern, indem du einfach bei der Überblick-Seite auf das Video klickst. Falls du den Link vorhin nicht kopiert hast, kannst du nochmal auf die drei Punkte klicken, und anschließend auf "Link abrufen". Der Link zum Video wird dann direkt kopiert.

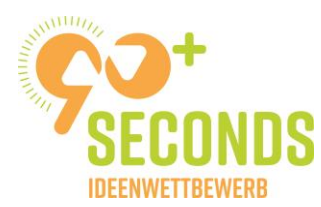

#### **Inhalte des Kanals**

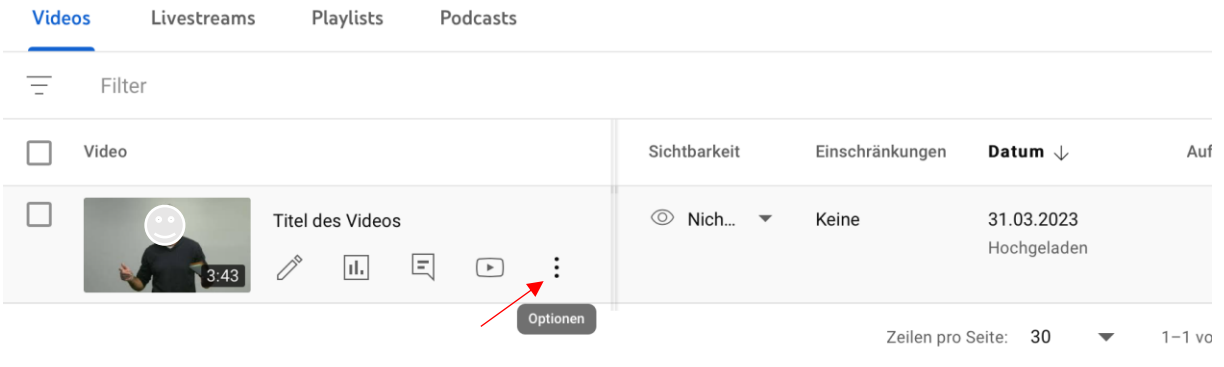

#### **Inhalte des Kanals**

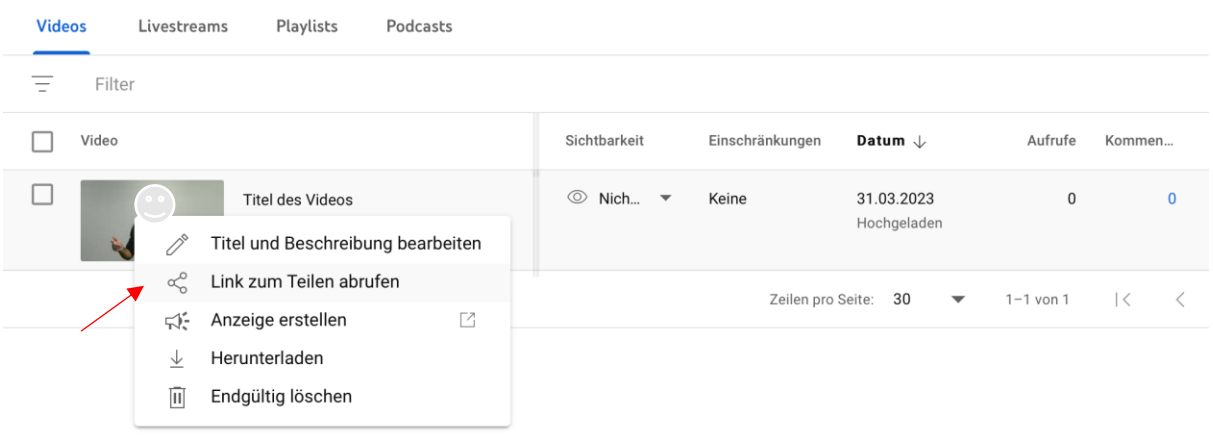

# **3. Wie kann ich das Video dem 90 Seconds Ideenwettbewerb zukommen lassen?**

Schritt 1: Fülle das Anmeldeformular auf<https://90sec.at/anmeldeformular/> aus.

**Schritt 2:** Kopiere den Link von deinem YouTube Video einfach in die dafür vorgesehene Leiste.

#### Videolink

(Lade bitte dein Video online auf die Plattform deiner Wahl hoch, sodass dieses für uns zugänglich ist. Solltest du Probleme damit haben, findest du hier eine detaillierte Anleitung.)

Überzeuge uns in maximal 90 Sekunden mit einem Video zu deiner Gründungsidee!